# VIOFO

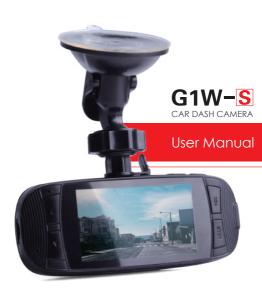

# **Table of Contents**

| GETTING STARTED ————————————————————————————————————                  | 3    |
|-----------------------------------------------------------------------|------|
| Powering Up the Device —                                              | - 4  |
| Micro SD Memory Card for Data Storage —————                           | - 5  |
| Attaching the Device to Tilting Suction —————                         | - 6  |
| Menu Options —                                                        | - 7  |
| Accessing Menu Items ————————————————————————————————————             | - 7  |
| Video Menu ——————                                                     | - 8  |
| Video Settings Menu ————————————————————————————————————              | - 10 |
| Still Capture Menu                                                    | - 13 |
| Still Capture Settings Menu                                           | - 16 |
| Power On / Off —————————————————————————————————                      | - 16 |
| Loop Recording                                                        | - 16 |
| Taking Pictures ————————————————————————————————————                  | - 16 |
| Accessing, Adding and Deleting Files ——————                           | - 17 |
| Emergency recording ————————————————————————————————————              | - 18 |
| Review and Control on Smartphone ———————————————————————————————————— | - 18 |
| Specifications —                                                      | - 20 |
| Customer Service —                                                    | - 20 |
|                                                                       |      |

### **GETTING STARTED**

# Components

- · G1W-S Car Camera
- USB Cable
- · Car Charging Unit
- Suction Holder
- · 3M Adhesive Mount
- · Rearview Mirror Mount
- User Manual

### **Features**

- 1080P 30fps Video Recording
- Sony Exmor Sensor IMX323
- F1.6 Aperture Lens and 145° View Angle
- HD 2.7 Inch Screen
- · Motion Detection and G-Sensor
- · Built-in Wi-Fi
- GPS Logger (Optional)
- Support up to 64GB Micro SD Card

# Powering Up the Device

Plug the USB cable into the back of the dash cam device via the small USB port and attach the cord to the external power supply via the larger USB port (computer or adapter) or use the car charger.

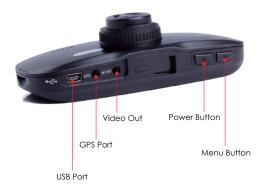

# Micro SD Memory Card for Data Storage

On the right-facing side of the G1W-S device, you will see a slot for the Micro SD card (not included). Place the Micro SD memory card (maximum 64 GB) with text facing upwards, put it into the slot and push in until it clicks into place. To remove or replace the Micro SD memory card, simply push in until it clicks in/out of place.

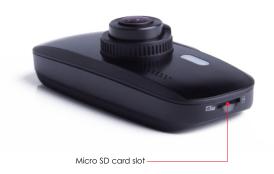

# Attaching the Device to Tilting Suction Mount

On the top of the camera, you will see an open slot for the tilting suction mount at center. Align the mounts arm with the open slot of the camera device, pressing down and forward to secure mount.

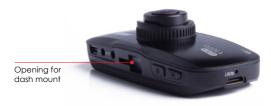

Now you may remove the clear film on the suction and attach to the glass surface. To remove the suction mount, pull the tag on the right-facing side of the suction and gently pull off the glass surface to detach.

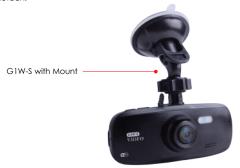

# **Menu Options**

Press the M button on the top of the camera to access the Video menu and press the M button again to access the Settings menu. Use the Up and Down arrow buttons to the left of the screen for navigation of menu selections. Once you have found the desired menu option, press the REC button to the right of the screen to make a selection. To escape the menu screen, press the M button.

# **Accessing Menu Items**

Buttons are located on top of the MVS device:

() Power on / off

Menu / Lock video manually

Buttons are also located on each side of the viewing screen:

|            | · · · · · · · · · · · · · · · · · · ·                                          |
|------------|--------------------------------------------------------------------------------|
| Up Arrow   | Navigates the selection options upward<br>Long press to enable / disable Wi-Fi |
| Down Arrow | Navigates the selection options downward<br>Enable / disable microphone        |
| REC        | Makes a selection, begins recording or captures an image                       |
| MODE       | Changes mode                                                                   |

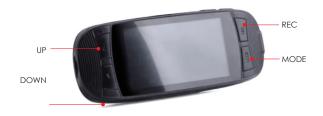

### Video Menu

To access the video menu, please stop recording first, then press the M button twice for setup; the M button is on the top of the camera. If the camera is not in video mode, press the Mode button on the right of the screen until you are in video mode that shows a film strip icon on the top left of the screen.

### Video Resolution

Setting the video resolution of footage recorded. Select the desired resolution: 1080FHD, 720P 60FPS, 720P 30FPS, WVGA or VGA.

### **Loop Recording**

Off / 1 / 2 / 3 / 5 / 10 minutes.

Recording will begin automatically after powering on with a micro SD card in the device. Each recorded file is up to three minutes long. When micro SD card storage is full, old footage will be replaced.

#### Video Bitrate

You can set the bitrate for video. High bitrate may improve the quality and smoothness of the video, especially when recording fast motion or high contrast scenes. Using high bitrate mode may decrease the amount of recording time available on your memory card. Using low bitrate will save space and record for longer time.

# FOV

Adjust the lens view angle; default is 145°.

### Wide Dynamic Range (WDR)

Dynamic range is the ratio of the brightest portion of the image and the darkest portion of the image. WDR enables the camera to deliver video with an almost perfect exposure in different light situations.

#### Exposure

Adjusting the value of the EV (Exposure Value) properly can create better footage under different light sources. It ranges from -2.0 to +2.0. Default is set at 0.0.

#### **Motion Detection**

When activated, the camera will start recording if there is movement in front of the camera. Once the camera does not detect movement for 60 seconds, it stops recording and returns to "Motion Detection" mode. The camera will record again in the time of detecting a new movement.

#### Record Audio

Turn on and off the microphone. This can also be changed during recording by pressing the Down arrow button [ $\mathbf{v}$ ].

### **Date Stamp**

Imprint the time and date on the recorded video.

# G-Sensor

The G-sensor measures shock forces and locks the video recorded at the time. The settings from "low to high" determine the amount of force needed to lock the file from being overwritten. We recommend that you set it at low.

#### License Plate Number

Imprint the car number on the recorded video.

# **Video Settings Menu**

### Wi-Fi

Set it On / Off. Long press the [  $\blacktriangle$  ] button for 3 or 5 seconds to enable Wi-Fi quickly.

#### **GPS**

Turn on / off GPS logger. A GPS module (sold separately) is used to include the location data in the recorded videos. If disabled, your camera will neither measure your speed and position; nor synchronize the time / date. (Only available when connect with GPS signal) Please use "Dashcam Viewer" to playback videos and to visualize your position and speed on your computer.

# **GPS Info Stamp**

Imprint the GPS information on the recorded video.

# Speed Unit

Kilometer per hour (KMH) and miles per hour (MPH) are available for speed unit.

#### Date / Time

Set system date / time.

# **Time Zone**

Set the current time zone for GPS time and date calibration.

#### **Auto Power Off**

By selecting Auto Power Off in the menu, the camera is able to set off automatically after 3 minutes, 5 minutes or 10 minutes.

### **Beep Sound**

Turn all notification sounds On / Off.

### Language

Set the on-screen display to English, Traditional Chinese, French, and etc.

#### TV Mode

Use the AV Out port to connect an HDMI cable to the camera for viewing images on a television monitor. Select the TV Mode icon from the settings menu and choose either NTSC (National Television System Committee) or PAL (Phase Alternate Line) depending on user preferences.

# **Image Rotation**

Turn the screen upside down.

#### OSD

Turn On / Off the on screen display information.

# Frequency

Set it to minimize flickering and banding in the recorded video.

#### LED

Enable or disable front LED.

#### Screen Saver

The screen goes black by default after 3 minutes while recording. You can set it by adjusting different time intervals on menu.

# **Model Stamp**

Imprint the camera model on the recorded video.

### Format

The operation will delete all data on the Micro SD card. Note: Once you format the card, all information will be deleted and unrecoverable. Make sure to back up all files that you needed before formatting.

# **Default Setting**

Restore device to factory settings.

# VersionCheck

The current firmware version of the camera.

# Still Capture Menu

To access the Still Capture menus, press the Mode button to the right of the screen until you are in Camera mode (shows a camera icon to the top left of the screen) and then the M button on top of the camera and press the M button twice for Setup.

#### Capture Mode

After selecting the Capture Mode option, press the REC button. Using the Up and Down arrow buttons to the left of the screen could select the desired Capture Mode: Single, 2S Timer, 5S Timer and 10S Timer and press the REC button for changes to take place. This setting allows the user to have extra time for capturing an image after the REC button is pressed.

#### Resolution

Resolution settings will allow for picture quality to be adapted according to the user's specifications. Select the Resolution option from the Menu and navigate using the Up and Down buttons to the left of the screen to select an option and press the REC button. Options for this feature are 3M, 2MHD, VGA, 1.3M, 12M, 10M, 8M and 5M.

### Sequence

Enabling the sequence feature allows the camera to take 3 images within 1 second. Select the Sequence option from the Menu and use the Up and Down buttons to the left of the screen to select On or Off and press the REC button.

### Quality

The quality settings allow you to adjust the picture quality by enabling a certain amount of light to pass through a unit area of the

lens. By adding more resolution, the greater the file size written to the Micro SD card. Settings may be set to Fine, Normal or Economy. Select the Quality option from the Menu by using the Up and Down buttons to the left of the screen and press the REC button.

#### Sharpness

This feature enables the camera to take pictures with greater or lesser sharpness to increase or decrease pixel proximity (compressing the image for clarity). Select the Sharpness option from the Menu and navigate using the Up and Down buttons to the left of the screen to select Strong, Normal or Soft and press the REC button.

### White Balance

There are settings to enhance white balance available from the menu by selecting the White Balance option and using the Up and Down buttons to choose either Auto, Daylight, Cloudy, Tungsten or Flourescent. In Auto mode, settings will adjust themselves to changes in lighting. In Daylight mode, settings will allow greater clarity for footage taken in daylight as with Cloudy settings for cloudy conditions. The Tungsten mode is best for basic indoor use, whereas the Flourescent setting adds brightness and warmth to the indoor image. Once the desired option is highlighted, press the REC button to save the selection.

#### Color

To change the color of images, select the Color option and use the Up and Down arrow buttons to the left of the screen to choose Normal, Black and White, or Sepia (reddish brown effect). Press the RFC button to finalize the selection.

### ISO

The ISO settings allow for greater or lesser allowance of incoming light and may be accessed by selecting ISO from the menu. In certain lighting conditions, a higher ISO setting may create undesirable noise. Select either Auto, 100, 200 or 400 and press the REC button to save changes.

### Anti-Shaking

The Anti-Shaking settings allow for image stabilization when physical interference occurs. Select either On or Off and press the REC button to save changes.

# Date Stamp

The date stamp may be enabled or disabled by selecting Date Stamp from the menu. Select either On or Off and press the REC button to save changes.

# Still Capture Settings Menu

Please refer to the vidoe setting menu introduced on page #9.

# Power On / Off

When you start the engine, the camera will turn on and begin recording automatically. When you turn off the engine or unplug the charging cable from the power adapter, the camera will stop recording and turn off.

Long press power button to power on or off the camera.

# **Loop Recording**

Insert a micro SD card into the camera's card slot and automatic loop recording will begin once the camera defects power. Time frame for each video file is 1 / 2 / 3 / 5 / 10 minutes. When there is insufficient space on the Micro SD card, loop recording will automatically overwrite the oldest files (one by one). Loop recording files are saved to SD card: \ DCIM \ MOVIE folder.

# **Taking Pictures**

To take still pictures with the G1W-S, press the MODE button once. The screen will give a smaller view and a camera icon will appear to the top left of the screen. To capture an image as seen in the screen, press the REC button.

Pictures are saved to SD card: \ DCIM \ Photo folder.

# Accessing, Adding and Deleting Files

To view files from the Micro SD card in the screen, press the MODE button twice to enter the Playback menu. Use the Up and Down arrow buttons to the left of the screen to navigate videos and pictures.

Press the M button to either Delete or Protect the files. Protecting the files allows the current image to be set as Locked or Unlocked. By choosing the Lock All or Unlock All option, the entirety of Micro SD files will be selected. When files are locked, a key icon will appear at the top center of the screen disabling any changes to the file.

It is also possible to view a Slide Show from the Playback menu by selecting the last menu option. Always use the REC button to make menu selections after desired menu navigation. To escape the menu, press the MODE button. In the Playback screen, press the M button twice to access the the Setup menu.

To access files on the Dash Camera device through a computer, connect the Dash Camera device by USB to a computer and go to MY DOCUMENTS. The device will show up as a Removable Disk. Each folder contains files as stored on the device's Micro SD card. These files may be moved, deleted, dragged / dropped or copied / pasted as needed.

# **Emergency recording**

When the G-sensor is activated by a collision, the current footage will be locked automatically to avoid being overwritten by loop recording.

### Manual emergency recording

Pressing the MENU button during a recording will lock the current file being recorded. Once locked, the file will not be overwritten by the loop recording feature.

#### Note:

Collision sensing feature can be adjusted in settings under the "G-sensor" option. Locked files are saved to SD card: DCIM \ Movie \ RO

# **Review and Control on Smartphone**

The VIOFO app allows you to control your camera remotely by using a smartphone. Features include full camera control, live preview, playback and video recording. While the Wi-Fi enabled, the camera can be only controlled by VIOFO app.

Turn on the Wi-Fi in the menu or long press the UP button.

When the Wi-Fi is on, a Wi-Fi status icon and the password appears on the camera LCD screen, the SSID name is VIOFO-G1WS-xxxxx, default password is 12345678.

# Connecting the camera to a smartphone

- Open the Google play store on an Android device or Apple app store on an iOS device.
- Download and install VIOFO APP.
- Run VIOFO APP.
- Turn on the Wi-Fi in the menu or long press the UP button.
- On VIOFO app, follow app instruction to connect with camera.

# **Specifications**

| Video Resolution         | 1920 * 1080P 30fps; 1280 * 720P 30fps |
|--------------------------|---------------------------------------|
| Image Sensor             | Sony IMX323                           |
| Lens                     | F1.6 6 elements all glass lens        |
| Angle of View            | 145°                                  |
| Screen Size              | HD 2.7 inch screen                    |
| Cycled Recording         | Supported                             |
| Motion Detection         | Supported                             |
| Wi-Fi                    | Built-in Wi-Fi                        |
| G-sensor                 | Supported                             |
| GPS Logger               | Supported (Optional)                  |
| Video Compression Format | H264 video codec, MOV format          |
| Storage Mode             | MicroSD card - Max 64GB               |
| External Power Supply    | Mini USB 5PIN interface and USB 5V    |

# **Customer Service**

12-month Limited warranty Lifetime technical support support@viofo.com www.facebook.com/viofo.world +86 755 8526 8909 (CN) Mon-Fri 9am-6pm